# Introduction to Plotting Using ChIPS

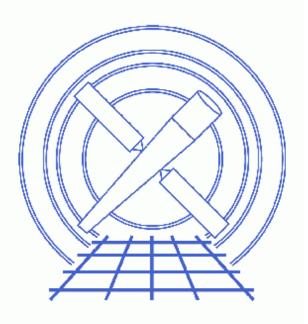

CIAO 3.4 Science Threads

# **Table of Contents**

- <u>Getting Started</u>
- Creating Simple Plots
- Customizing the Plot
- <u>Plotting Two Datasets Together</u>
- <u>Plotting Two Datasets Separately</u>
- Saving and Printing a Plot
- Getting More Help
- <u>History</u>
- Images
  - <u>Plotting the first 2 columns of a PHA file</u>
  - ♦ <u>Plotting the first 2 columns of an ASCII file</u>
  - ♦ <u>Including error bars</u>
  - ◆ Including asymmetric error bars
  - ◆ <u>Customizing a plot</u>
  - ♦ <u>Combining two datasets</u>
  - Plotting a dataset as a curve
  - ♦ <u>Plotting using multiple drawing areas</u>
  - Combining multiple plots and drawing areas

# **Introduction to Plotting Using ChIPS**

CIAO 3.4 Science Threads

# **Overview**

Last Update: 1 Dec 2006 - updated for CIAO 3.4: ChIPS version

#### Synopsis:

The Chandra Imaging and Plotting System (*ChIPS*) is the visualization interface which can receive commands from any application within CIAO. *ChIPS* is designed so that plots can be built up interactively in small steps and can easily be refined, saved, printed, and restored. It is particularly flexible at creating plots from tables, but also allows users to generate plots of selected columns from an image or event file.

#### **Related Links:**

- Full details on ChIPS commands can be found in the ChIPS Reference Manual.
- <u>chips help page</u>: information on how to use <u>S-Lang</u> within *ChIPS*.

*Proceed to the <u>HTML</u> or hardcopy (PDF: <u>A4 / letter</u>) version of the thread.* 

# **Getting Started**

If you haven't obtained it yet, the data used in this thread is available as <u>chips.tar.gz</u> (SHIFT-click to download the file). Use the tar xvf chips.tar command to unpack the unzipped file.

Move to that directory and start a ChIPS session:

```
unix% chips
Welcome to ChIPS, version CIAO 3.4
Copyright (C) 1999-2003, Smithsonian Astrophysical Observatory
chips> ls
data1.pha data2b.dat data4.tab plot.chp
data2a.dat data3.tab data5.dat
```

Within *ChIPS*, Unix commands must be preceded by a dollar sign  $(\underline{s})$ , except for cd, pwd, and ls. For example, to view the contents of the ASCII data data2a.dat:

chips> \$more data2a.dat 40535 31.24 0.69

| 40872    | 29.67 | 0.36 |
|----------|-------|------|
| 41006    | 30.18 | 1.33 |
| 41285    | 30.5  | 0.3  |
| 41713    | 29.5  | 0.4  |
| 43556    | 26.2  | 0.1  |
|          |       |      |
| . (etc.) |       |      |
|          |       |      |

Also, ChIPS commands are case insensitive; they may be used in either upper or lower case.

# **Creating Simple Plots**

To begin, we create a plot from the file data1.pha:

| chips> <u>plot</u> datal.pha |  |  |  |    |     |      |    |  |
|------------------------------|--|--|--|----|-----|------|----|--|
| The in                       |  |  |  | is | PHA | type | I. |  |

As seen in Figure 1 1 , x is plotted from the first column of the file, y from the second.

This can also be specified explicitly, e.g. for an ASCII file:

```
chips> <u>clear</u>
chips> plot data2a.dat x 1 y 2
```

This selects column 1 as x and column 2 as y; see Figure 2 2. The clear command is used to remove all previous plotting objects and create a new blank drawing area.

If the file contains error data, they can be included:

```
chips> clear
chips> plot data2a.dat 1 2 3
```

This command plots x and y from columns 1 and 2, respectively, as shown in <u>Figure 3</u> Data from column 3 is used to plot symmetrical error bars in y.

If the file contains data for nonsymmetrical error bars:

| chips> | clear | <u>c</u>  |   |   |   |   |     |   |       |   |
|--------|-------|-----------|---|---|---|---|-----|---|-------|---|
| chips> | plot  | data3.tab | x | 1 | У | 2 | yup | 3 | ydown | 9 |

This command plots x and y from columns 1 and 2 respectively, as shown in Figure 4 (1); data from column 3 is used to plot the positive error bars in y and data from column 9 is used to plot the negative error bars in y.

# **Customizing the Plot**

Labels and titles may be added to a plot:

```
chips> clear
chips> plot data1.pha
chips> <u>title</u> "Test Plot"
```

chips> <u>ylabel</u> "Count Rate" chips> <u>xlabel</u> "Channel"

In addition, the characteristics of the labels and title may be modified:

| chips> | xlabel | blue |     |
|--------|--------|------|-----|
| chips> | xlabel | size | 1.5 |
| chips> | ylabel | blue |     |
| chips> | ylabel | size | 1.5 |
| chips> |        |      |     |

The plot now appears as shown in Figure 5 10.

See the appropriate <u>ahelp</u> files for other commands that may be used to customize the appearance of the plot:

- axes: specify the bounding box surrounding a drawing area.
- <u>curve</u>: change curve attributes.
- errs: specify the appearance of errorbars.
- grids: add grid lines or change grid attributes.
- limits: set the ranges to be displayed in the axes.
- <u>line</u>: add a line or change line attributes.
- symbol: change or remove symbols from a curve.
- <u>ticks</u>: specify the spacing of tick marks.
- tickvals: control the numerical tick mark labels.

#### **Plotting Two Datasets Together**

An important *ChIPS* concept is the "plotting object". Plotting objects are curves, labels, lines, titles, etc. When multiple plotting objects of the same type exist in a single plot, each is assigned a unique reference number.

To plot two datasets in the same drawing area, the first curve is plotted:

```
chips> clear
chips> plot data3.tab 1 2 3
chips> <u>symbol</u> circle
chips> <u>limits</u> 1982.0 1999.0 0.0 3.0
```

then the second curve is added:

chips> plot data4.tab 1 2 3 chips> <u>c 2</u> symbol square

When the symbol type for the second curve is changed, "c 2" specifies the curve on which you wish to operate.

Labels are then added to the drawing area:

| chips> | xlabel | "Time (years)"   |
|--------|--------|------------------|
|        |        | "Flux (2-10keV)" |
| chips> | xlabel | size 1.5         |
| chips> | ylabel | size 1.5         |

Figure 6 the resulting plot.

It may also be useful to overlay one dataset on another; here we plot a dataset overlayed by the fit:

```
chips> clear
chips> plot data2a.dat 1 2 3
chips> plot data2b.dat
chips> c 2 <u>simpleline</u>
chips> c 2 symbol none
chips> c 2 red
chips> xlabel "Time (JD-2,400,000)"
chips> ylabel Velocity
```

Figure 7 🔯 shows the resulting plot.

### **Plotting Two Datasets Separately**

Similar to curves, multiple drawing areas may be created and referenced by a number.

Two drawing areas are created and a gap between them is defined:

| chips> | clear        |     |      |  |
|--------|--------------|-----|------|--|
| chips> | <u>split</u> | 2   |      |  |
| chips> | split        | gap | 0.05 |  |

A curve is added to each drawing area:

chips> <u>d 1</u> plot data3.tab 1 2 3 chips> <u>d 2</u> plot data3.tab x 1 y 4 yup 5 ydown 6

Note that the "d #" portion of these commands specifies the drawing area.

Various modifications are made to the two drawing areas and their curves:

```
chips> d 1,2 symbol circle
chips> d 1 <u>tickvals</u> x off
chips> d 1 ylabel "Flux (2-10keV)"
chips> d 2 xlabel "Time (years)"
chips> d 2 ylabel "N_H (/10^{23} cm)"
chips> d 2 xlabel size 1.5
chips> d all ylabel size 1.5
```

Both drawing areas are changed at the same time by using the "d 1, 2" or "d all" syntax. Figure 8 for shows the resulting plot.

Add another curve to each of the drawing areas:

```
chips> d 1 plot data4.tab 1 2 3
chips> d 1 c 2 symbol square
chips> d 2 plot data4.tab X 1 Y 4 yup 5 ydown 6
chips> d 2 c 2 symbol square
chips> d 1 limits 1982.0 1999.0 0.5 3.5
chips> d 2 limits 1982.0 1999.0 0.0 4.5
```

Now it is necessary to give both the drawing area number (d #) and the curve number (c #) to change a curve attribute. Figure 9 to shows the resulting plot.

# Saving and Printing a Plot

The print command may be used to save a plot in postscript format or send it directly to the system printer:

```
chips> <u>print</u> postfile plot.ps
chips> ls *ps
plot.ps
chips> print
```

The commands <u>pagesize</u> and <u>colorsys</u> are used to control the appearance of the hardcopy.

The store command may be used to save a plot for future use in another ChIPS session:

```
chips> store plot.chp
chips> exit
unix% chips
Welcome to ChIPS, version CIAO 3.4
Copyright (C) 1999-2003, Smithsonian Astrophysical Observatory
chips> restore plot.chp
chips> exit
```

## **Getting More Help**

There are several ways to get help on *ChIPS*:

- A complete discussion of each command can be brought up by typing <u>ahelp</u> from within *ChIPS* (e.g. "ahelp curve"). Use "q" to exit from the help page.
- This information is also available from the *ChIPS* Reference Manual.
- The chips help page contains information on how to use <u>S-Lang</u> within ChIPS.

### **History**

- 14 Dec 2004 reviewed for CIAO 3.2: no changes
- 01 Dec 2005 updated for CIAO 3.3: ChIPS version number
- 01 Dec 2006 updated for CIAO 3.4: ChIPS version

URL: http://cxc.harvard.edu/ciao/threads/chips intro/

Last modified: 1 Dec 2006

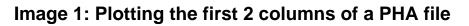

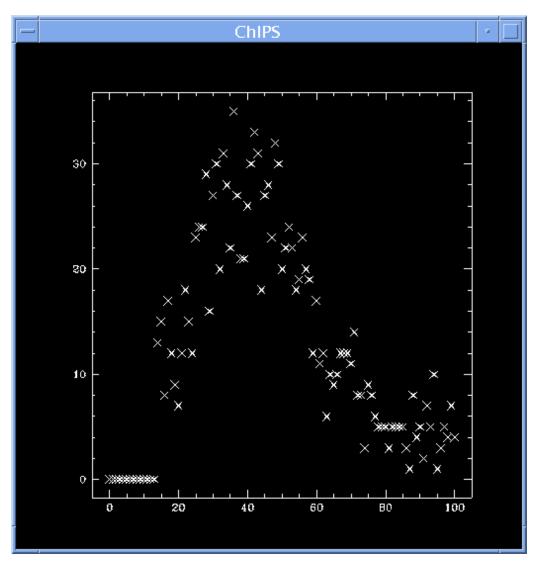

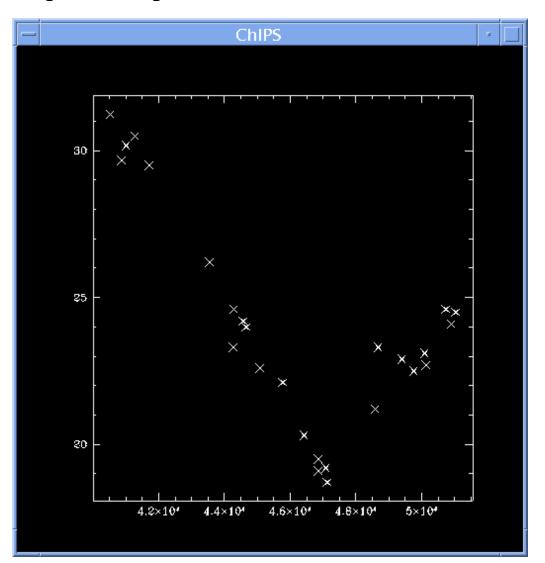

Image 2: Plotting the first 2 columns of an ASCII file

## Image 3: Including error bars

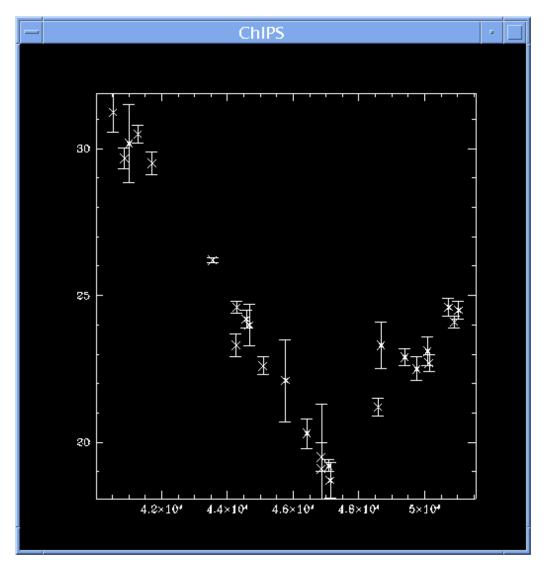

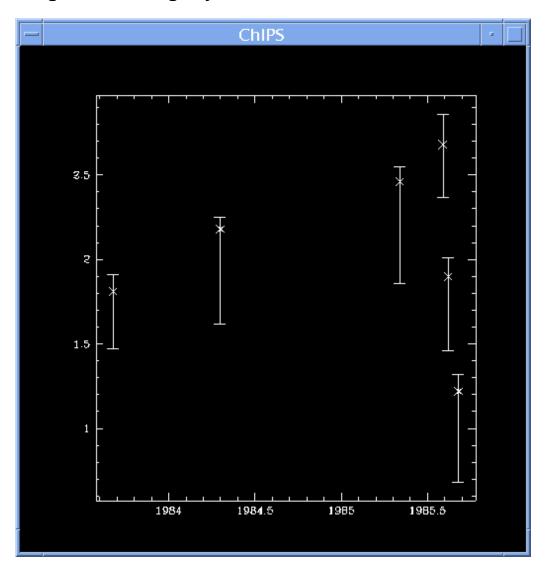

Image 4: Including asymmetric error bars

### Image 5: Customizing a plot

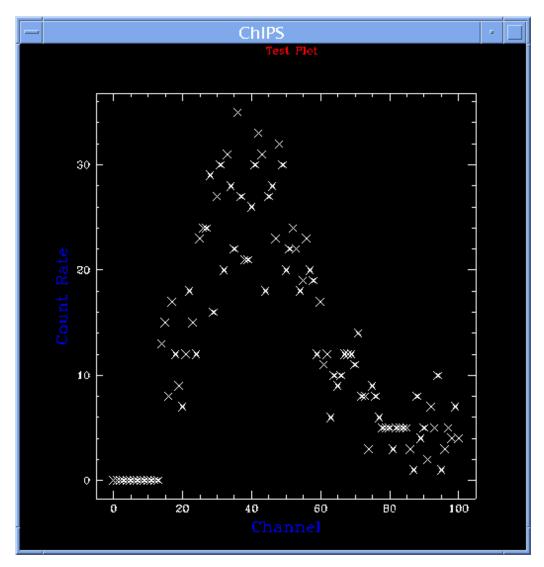

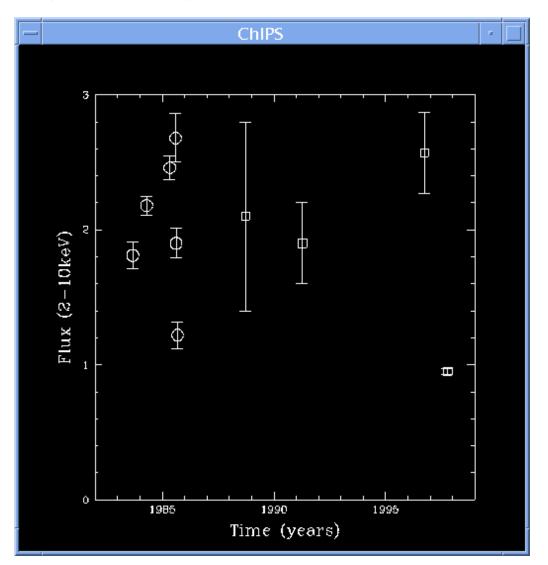

Image 6: Combining two datasets

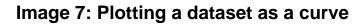

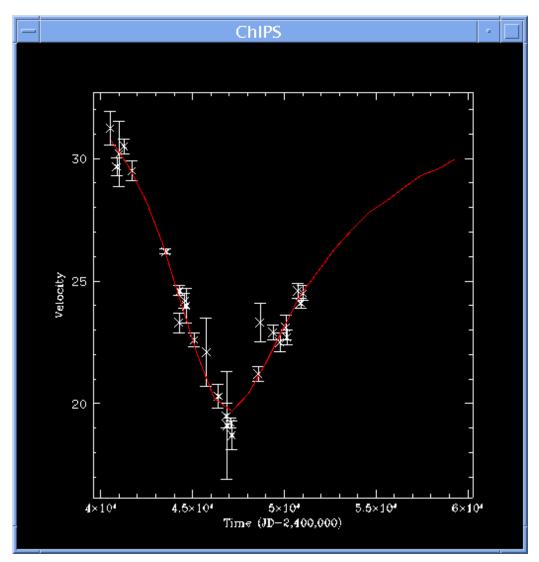

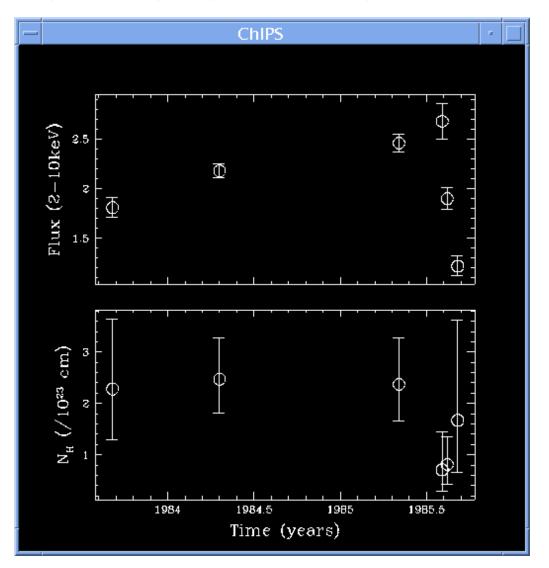

Image 8: Plotting using multiple drawing areas

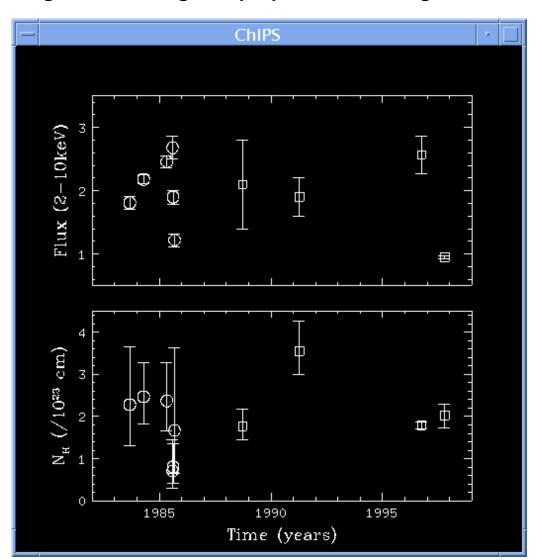

#### Image 9: Combining multiple plots and drawing areas